#### **REPUBLIK INDONESIA** KEMENTERIAN HUKUM DAN HAK ASASI MANUSIA

# **SURAT PENCATATAN CIPTAAN**

Dalam rangka pelindungan ciptaan di bidang ilmu pengetahuan, seni dan sastra berdasarkan Undang-Undang Nomor 28 Tahun 2014 tentang Hak Cipta, dengan ini menerangkan:

Indonesia

55182 Indonesia

Modul

 $3.2.1$ 

 $\overline{\cdot}$ 

 $\colon$ 

 $\ddot{\cdot}$ 

Nomor dan tanggal permohonan

EC00202020698, 2 Juli 2020

Arip Febrianto dan Norma Dewi Shalikhah

LPPM UNIVERSITAS PGRI YOGYAKARTA (UPY)

Bakungan Rt.04/Rw.57 Ngemplak, Sleman, DI YOGYAKARTA, 55584

JI. IKIP PGRI I Sonosewu No.117, Sonosewu, Ngestiharjo, Kec. Kasihan,

Bantul, Daerah Istimewa Yogyakarta, Bantul, DI YOGYAKARTA,

Modul Membuat Media Pembelajaran Dengan VideoScribe Versi

Berlaku selama 50 (lima puluh) tahun sejak Ciptaan tersebut pertama kali

#### Pencipta

Nama

Alamat

Kewarganegaraan

**Pemegang Hak Cipta** 

Nama

Alamat

Kewarganegaraan Jenis Ciptaan Judul Ciptaan

Tanggal dan tempat diumumkan untuk pertama kali di wilayah Indonesia atau di luar wilayah Indonesia Jangka waktu pelindungan

Nomor pencatatan

adalah benar berdasarkan keterangan yang diberikan oleh Pemohon. Surat Pencatatan Hak Cipta atau produk Hak terkait ini sesuai dengan Pasal 72 Undang-Undang Nomor 28 Tahun 2014 tentang Hak Cipta.

000193231

2 Juli 2020, di Yogyakarta

dilakukan Pengumuman.

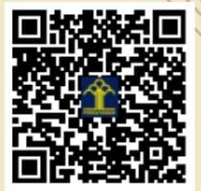

a.n. MENTERI HUKUM DAN HAK ASASI MANUSIA DIREKTUR JENDERAL KEKAYAAN INTELEKTUAL

> Dr. Freddy Harris, S.H., LL.M., ACCS. NIP. 196611181994031001

Disclaimer: Dalam hal pemohon memberikan keterangan tidak sesuai dengan surat pernyataan, menteri berwenang untuk mencabut surat pencatatan permohonan.

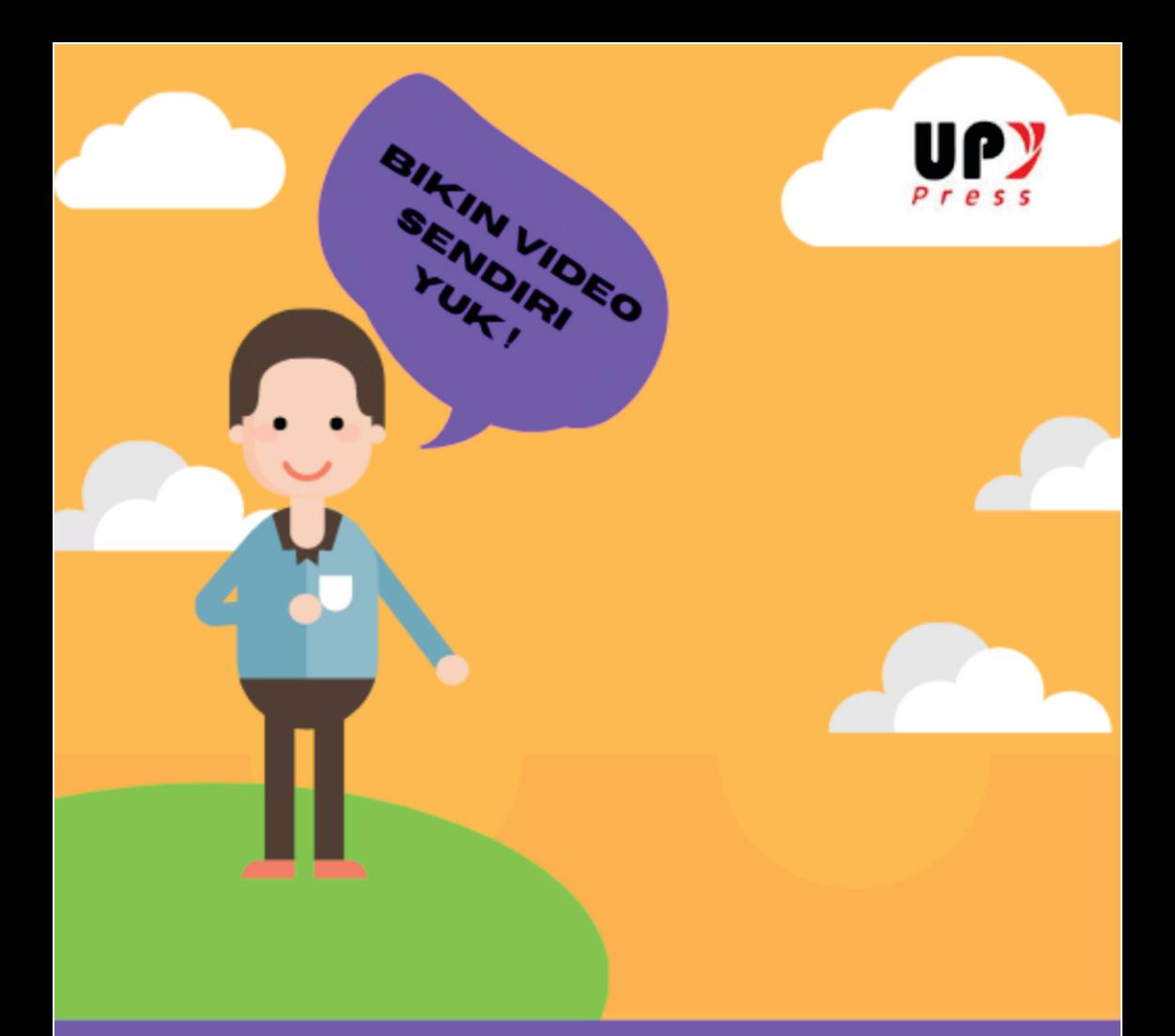

# **MODUL MEMBUAT MEDIA** PEMBELAJARAN DENGAN **VIDEOSCRIBE VERSI 3.2.1**

2020

**ARIP FEBRIANTO NORMA DEWI SHALIKHAH** 

# <span id="page-2-0"></span>**MODUL MEMBUAT MEDIA PEMBELAJARAN DENGAN VIDEOSCRIBE VERSI 3.2.1**

**Edisi Pertama**

**Arip Febrianto Universitas PGRI Yogyakarta**

**Norma Dewi Shalikhah Universitas Muhammadiyah Magelang**

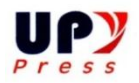

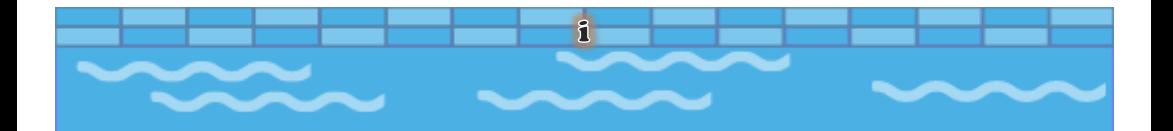

## <span id="page-3-0"></span>**MODUL MEMBUAT MEDIA PEMBELAJARAN DENGAN VIDEOSCRIBE VERSI 3.2.1**

Penulis : Arip Febrianto Norma Dewi Shalikhah Editor : Prayitno Layout : Norma Dewi Shalikhah Cover : Arip Febrianto

Cetakan Pertama, Juli 2020 14 cm x 21 cm +  $vi + 24$ 

ISBN : 978-623-7668-08-4

Penerbit: UPY Press upypress.upy.ac.id Lembaga Penelitian dan Pengabdian Masyarkat Unit 1 Gedung B Lantai 2 Jl. PGRI I Sonosewu No. 117 Yogyakarta Telp (0274) 376808, 373198,418077, Fax (0274) 376808 Email: [upypress@gmail.com](mailto:upypress@gmail.com)

Hak cipta dilindungi oleh Undang-Undang Dilarang memperbanyak karya tulisan ini tanpa izin tertulis dari Penerbit.

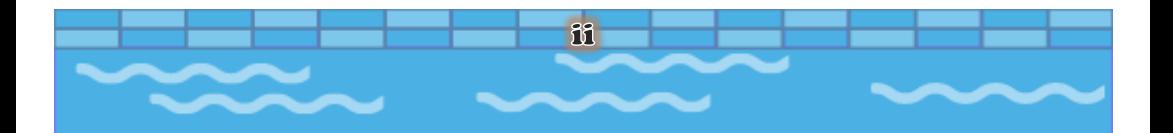

# **MODUL MEMBUAT MEDIA PEMBELAJARAN DENGAN VIDEOSCRIBE VERSI 3.2.1**

## Penulis : Arip Febrianto Norma Dewi Shalikhah

#### <span id="page-4-0"></span>**KATA PENGANTAR**

Alhamdulillah Puji syukur kami panjatkan kehadirat Allah Tuhan Yang Maha Esa karena dapat menyelesaikan modul membuat media pembelajaran dengan videoscribe versi 3.2.1. Modul ini bertujuan untuk membantu membuat media pembelajaran dengan aplikasi videoscribe.

Dalam modul ini memuat tentang videoscribe, story board, Menyiapkan aset, fitur-fitur, cara instalasi, dan cara pembuatan dengan menggunakan aplikasi videoscribe. Kami berusaha menyusun modul membuat media pembelajaran dengan videoscribe versi 3.2.1 sesuai dengan kebutuhan pengguna, sehingga dalam membuat video lebih mudah, inovatif dan kreatif.

Akhirnya, kami mengucapkan terimakasih kepada semua pihak yang telah membantu dalam penyusunan modul ini, semoga dapat memberikan andil dalam membuat video

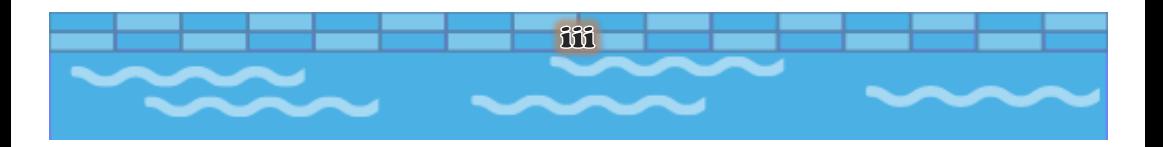

secara mudah dengan menggunakan aplikasi videoscribe. Kami menyadari bahwa masih banyak kekurangan dalam penyusunan modul ini. Untuk itu, kritik dan saran bagi kesempurnaan modul ini sangat kami harapkan. Semoga modul membuat media pembelajaran dengan videoscribe versi 3.2.1 ini dapat memberikan manfaat bagi pengguna.

Yogyakarta, 1 Juli 2020

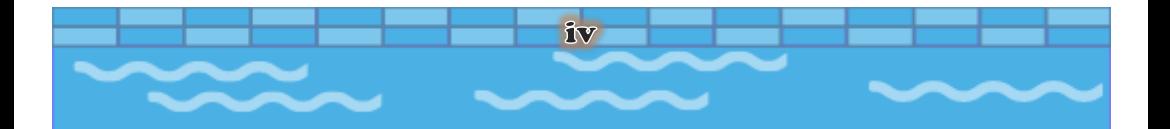

#### **DAFTAR ISI**

<span id="page-6-0"></span>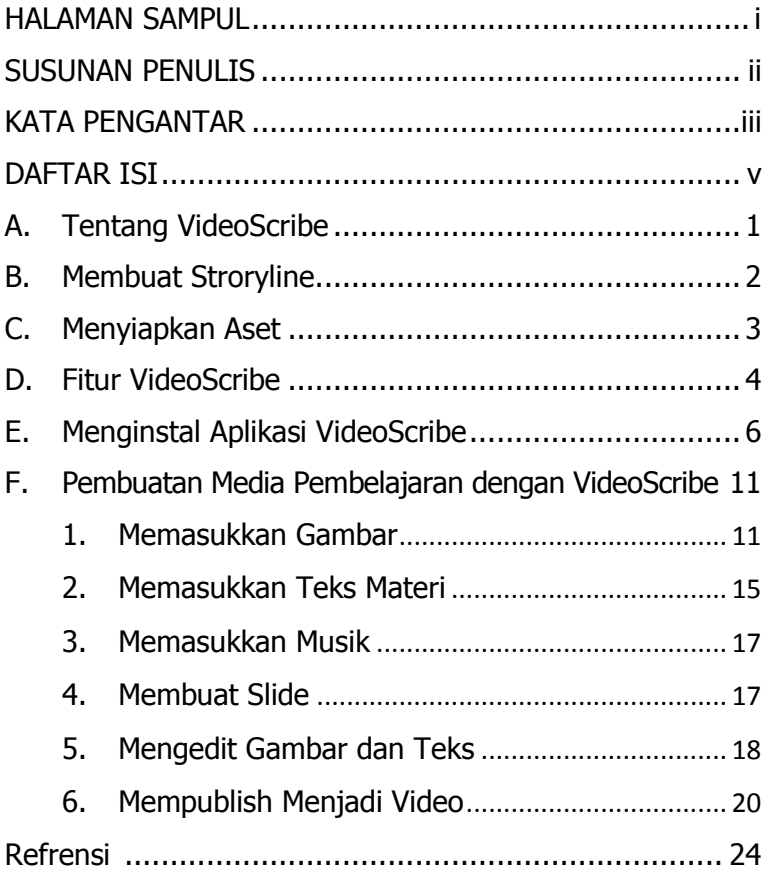

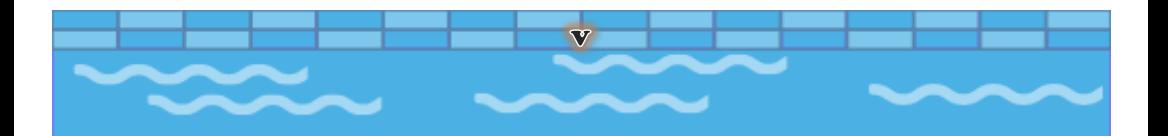

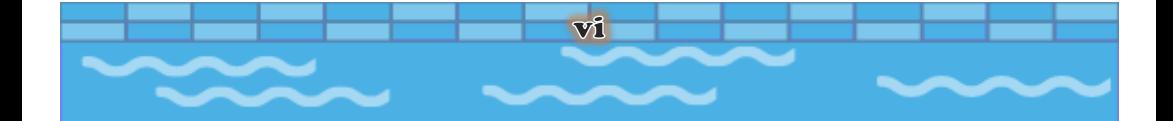

## **Pembuatan Video Pembelajaran dengan VideoScribe**

#### <span id="page-8-0"></span>**A. Tentang VideoScribe**

VideoScribe merupakan aplikasi atau software untuk membuat video animasi dengan diawali background putih seperti white board. Video animasi ini bisa dikembangkan untuk membuat video pembelajaran yang menarik. Aplikasi ini sangat mudah dioperasikan bagi pemula khususnya para guru. Siswa akan lebih senang dan tertarik mengikuti pembelajaran karena aplikasi ini dapat memadukan gambar, teks, musik, dan rekaman suara (Shalikhah, 2020). Menariknya lagi dapat memberikan efek bergerak seperti sedang menulis dengan tangan sehingga siswa dapat menikmati proses pembelajaran.

Fitur yang disediakan oleh aplikasi ini sangat beragam sehingga mampu menjadi media pembelajaran inovatif untuk mata pelajaran yang diinginkan (Imamah & Ma'ruf, 2018). Berdasarkan hasil penelitian Badiah, penggunaan media pembelajaran VideoScribe menjadikan pengajaran menjadi lebih menarik, sehingga motivasi anak didik lebih meningkat dan mampu menghilangkan kejenuhan serta mampu melatih taraf berpikir anak didik dari konkret ke abstrak, dari berpikir sederhana ke berpikir komplek. Anak didik mampu menempatkan unsur-unsur visual secara serempak; menghubungkan keseluruhan pesan visual dengan pengalamanpengalamannya; membuat kesimpulan tentang visualisasi

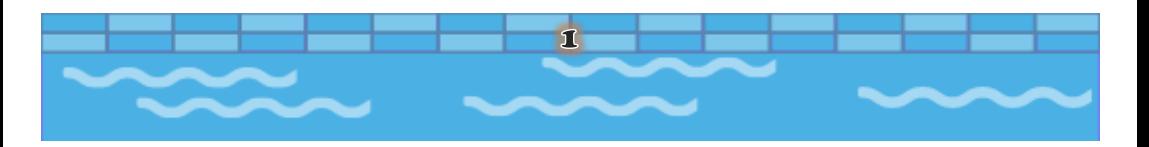

yang dilihatnya; dan kemudian membuat konseptualisasi baru tentang apa yang telah mereka pelajari sebelumnya (Susanti, 2019). Penggunaan VideoScribe mampu meningkatkan motivasi dan hasil belajar peserta didik (Sudrajad & Hardinto, 2017). Sedangkan menurut Tera, media ini sangatlah efektif atau berhasil diimplementasikan kepada para pembelajar pada tingkat sekolah dasar (Athena, 2018).

#### <span id="page-9-0"></span>**B. Membuat Stroryline**

Dalam pembuatan video pembelajaran agar lebih terarah perlu membuat storyline yaitu adalah alur cerita yang akan dibuat pada sebuah karya animasi atau video. Berikut contoh storyline dalam pembuatan video pembelajaran.

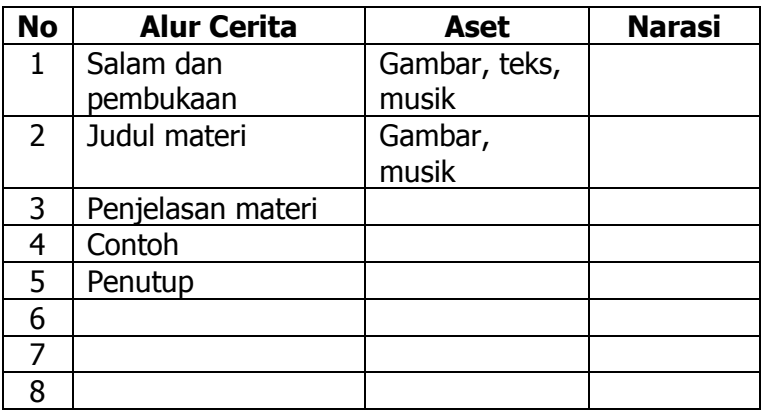

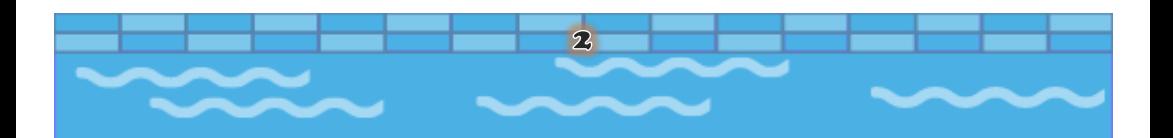

#### <span id="page-10-0"></span>**C. Menyiapkan Aset**

Pembuatan media pembelajaran dengan VideoScribe, alangkah baiknya kita menyiapkan aset yaitu sebuah konten yang akan disajikan dalam video tersebut. Aset tersebut berupa materi dalam bentuk teks, gambar, dan musik. Materi sudah disiapkan dalam bentuk word agar dalam pembuatan hanya mengcopy dan paste di board VideoScribe. Gambar dapat menggunakan fitur base library yang tersedia pada aplikasi VideoScribe, namun jika ingin sesuai dengan tema yang kita buat, kita dapat mengambil gambar dari library laptop/pc. Sedangkan musik digunakan untuk mengiringi setiap slide dalam video pembelajaran dapat kita siapkan terlebih dahulu atau bisa mengambil dari galeri yang telah ada di VideoScribe.

Adapun langkah-langkah yang perlu diperhatikan dalam membuat video pembelajaran yang baik yaitu:

- 1. Menentukan Tema
- 2. Pilihan gambar atau animasi yang sesuai dengan tema
- 3. Pemilihan warna background
- 4. Pemilihan efek animasi sebaiknya disesuaikan dengan audience
- 5. Pemilihan font

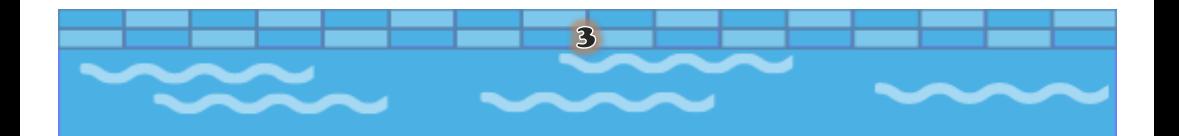

- 6. Konten materi atau isi yang akan disampaikan dalam VideoScribe
- 7. Sesuaikan durasi video dengan materi yang disampaikan

### <span id="page-11-0"></span>**D. Fitur VideoScribe**

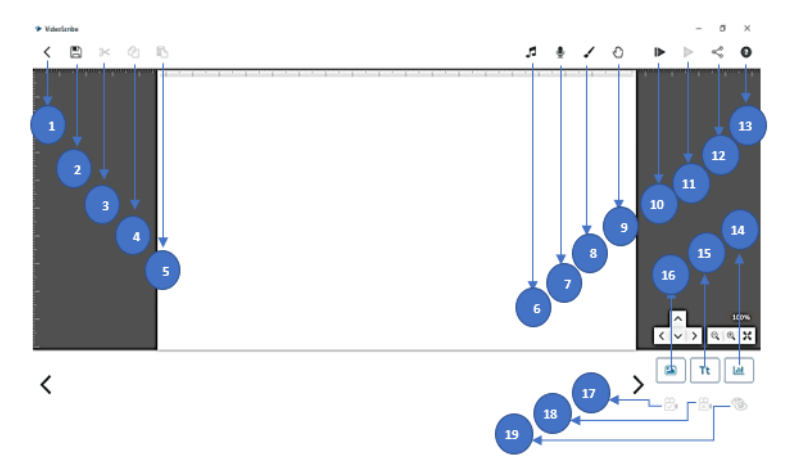

Keterangan gambar sebagai berikut.

- 1. Back to projects : tombol kembali ke halaman awal VideoScribe
- 2. Save or export this scribe : tombol untuk menyimpan projek yang dibuat
- 3. Cut : tombol untuk menghilangkan gambar atau teks lalu dipindahkan ke lokasi lain
- 4. Copy : tombol itu menduplikat gambar atau teks
- 5. Paste : tombol untuk memuculkan objek yang dicopy
- 6. Scribe music : tombol untuk memasukan musik
- 7. Voiceover : tombol untuk memasukan rekaman suara

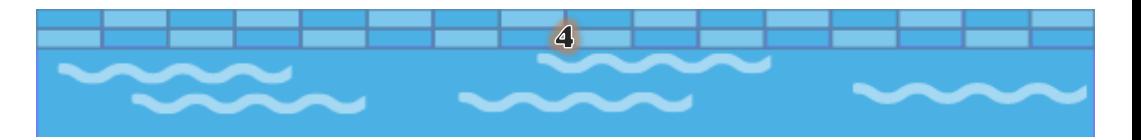

- 8. Background options : tombol untuk memberikan baground berupa tektur maupun warna
- 9. *Default scribe hand :* tombol untuk memasukkan animasi tangan
- 10. Play from start : tombol untuk melihat tampilan project dari awal
- 11. Play from current element : tombol untuk melihat tampilan project tertentu
- 12. Download or publish scribe video: tombol untuk mendownload dan mempublish project ke video, youtube, atau ppt
- 13. About and help : tombol untuk meminta bantuan informasi
- 14. Add new chart : tombol untuk memasukkan grafik
- 15. Add text: tombol untuk memasukan teks
- 16. Add new image: tombol untuk menambahkan gambar
- 17. Set camera to current position : tombol untuk mengatur gambar atau teks agar tidak berubah posisi ketika berganti slide
- 18. Clear element's camera position : tombol untuk membatalkan set kamera
- 19. Layer: tombol untuk layer

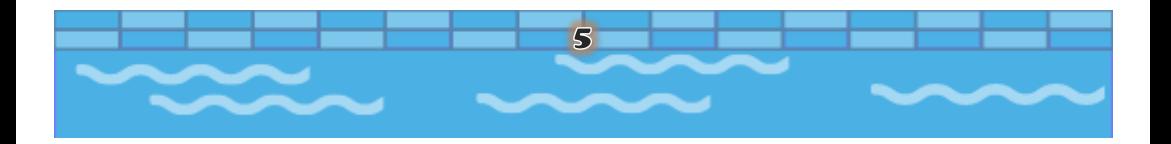

#### <span id="page-13-0"></span>**E. Menginstal Aplikasi VideoScribe**

Langkah-langkah mengintal aplikasi VideoScribe yaitu:

1. Mendownload aplikasi VideoScribe dari google yang sesuai dengan kapasitas laptop (32 bit atau 64 bit)

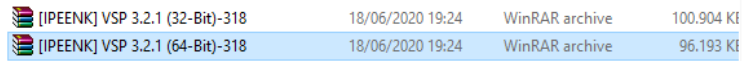

#### 2. Klik VideoScribe pro 3.2.1

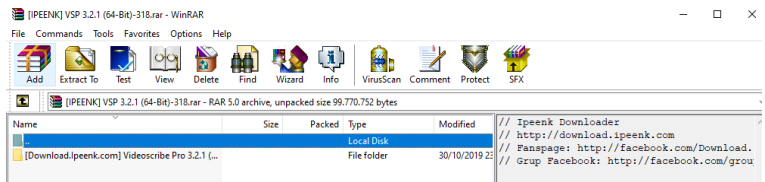

### 3. Klik VideoScribe 64.msi

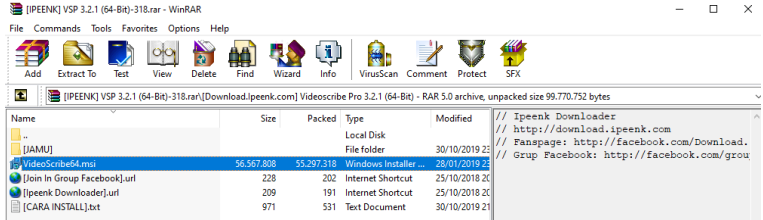

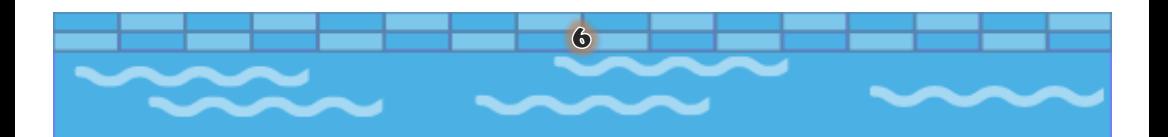

4. Muncul halaman welcome to the sparkol VideoScribe setup wizard lalu klik next

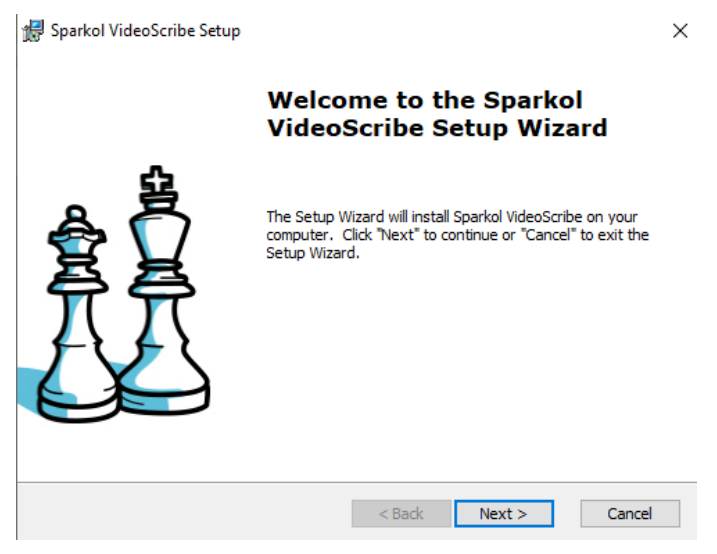

5. Pilih folder untuk menyimpan aplikasi misal di local disk c, lalu klik next

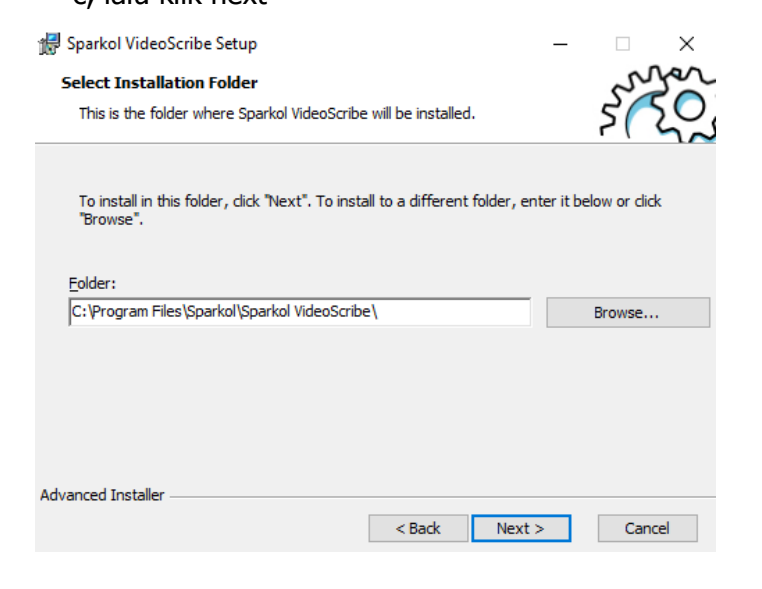

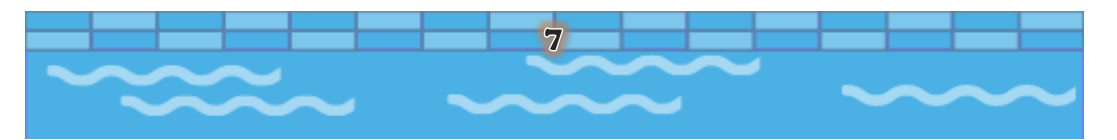

#### 6. Kemudian siap untuk menginstal klik install

#### Sparkol VideoScribe Setup

#### **Ready to Install**

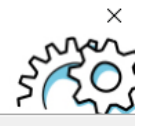

The Setup Wizard is ready to begin the Sparkol VideoScribe installation

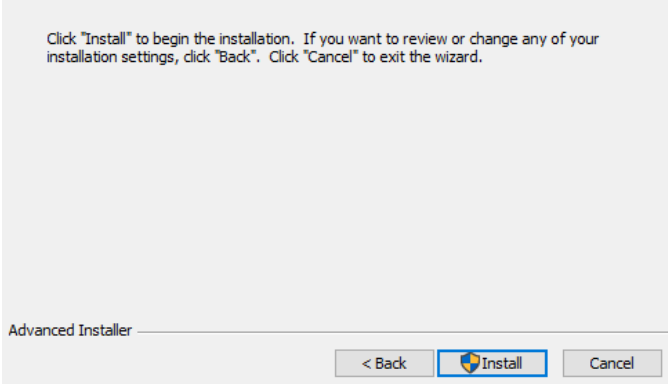

#### 7. Selanjutnya klik finish

Sparkol VideoScribe Setup

 $\times$ 

#### **Completing the Sparkol** VideoScribe Setup Wizard

Click the "Finish" button to exit the Setup Wizard.

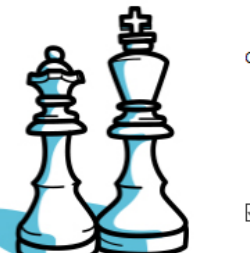

□ Launch Sparkol VideoScribe

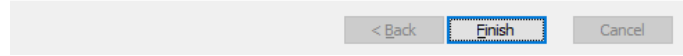

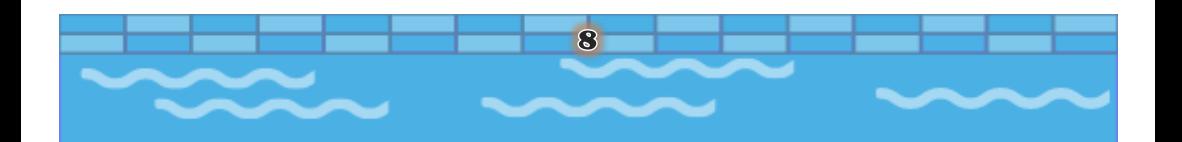

8. Aplikasi VideoScribe telah terinstall, selanjutnya klik icon VideoScribe di dekstop untuk memulai pembuatan video pembelajaran

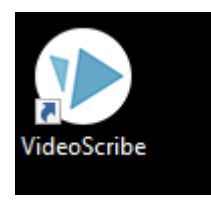

9. Muncul tampilan application update, klik tanda X (close)

**APPLICATION UPDATES** 

×

A new release (3.5.2) is now available for download.

Features include:

- -- MacOS Catalina Compatible
- -- New User Walkthrough
- -- New Music Interface
- - Bug fixes

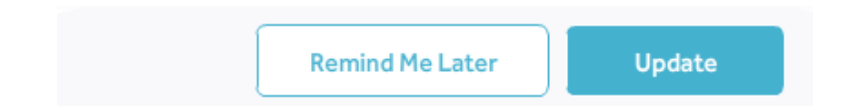

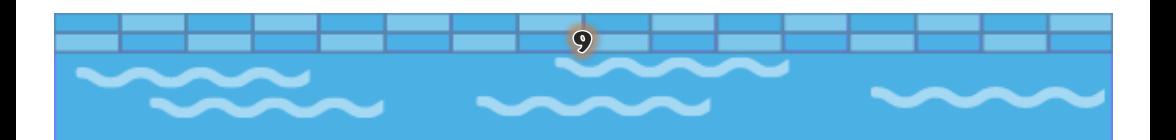

## 10. Pilih login

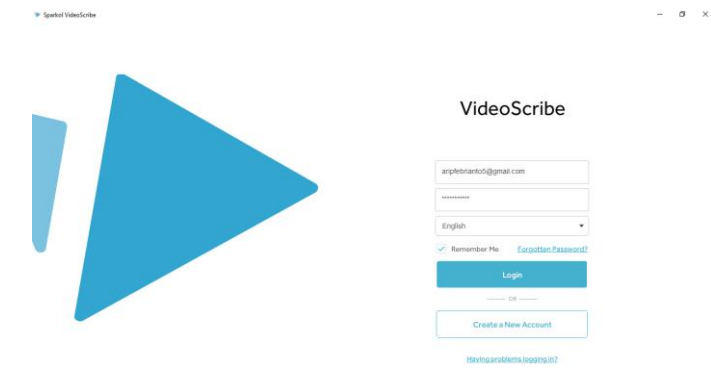

#### 11. Pilih create a new scribe

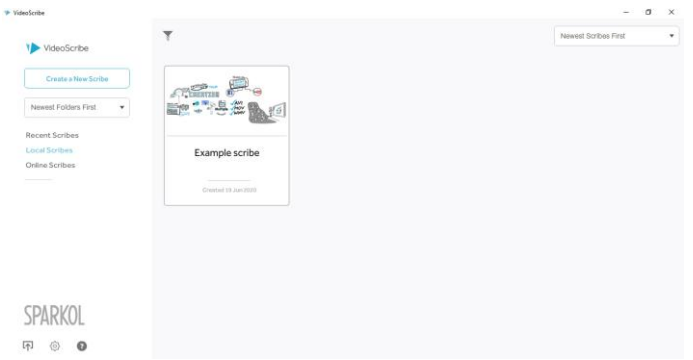

12. Muncul tampilan halaman putih kosong seperti white board siap untuk mulai pengerjaan

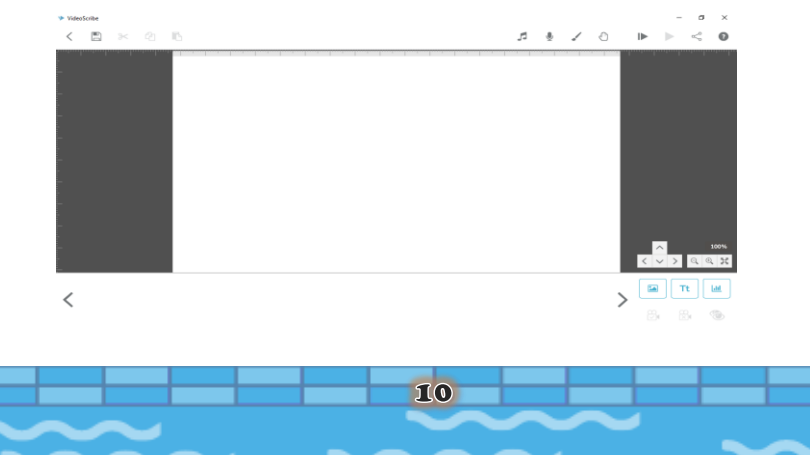

# <span id="page-18-0"></span>**F. Pembuatan Media Pembelajaran dengan VideoScribe**

Terdapat beberapa langkah dasar untuk dapat membuat video pembelajaran yang menarik seperti memasukkan gambar, teks materi, dan musik sebagai berikut.

#### <span id="page-18-1"></span>**1. Memasukkan Gambar**

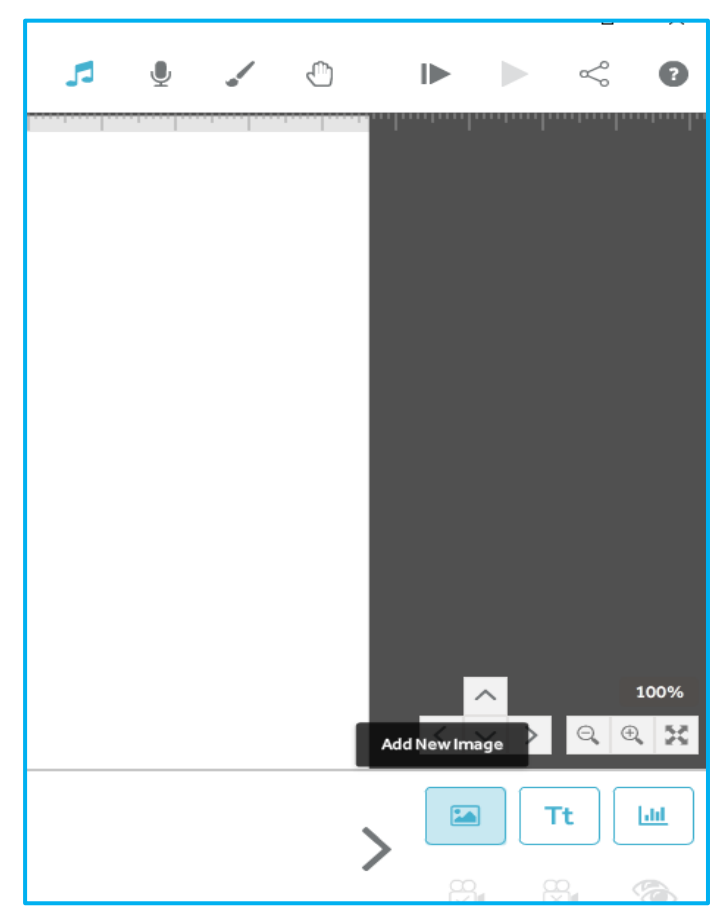

a. Klik Add New Image

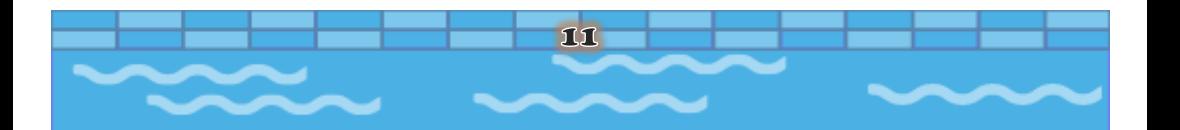

b. Muncul tampilan dengan variasi gambar semisal memilih "callout" akan muncul banyak gambar, pilihlah sesuai kebutuhan.

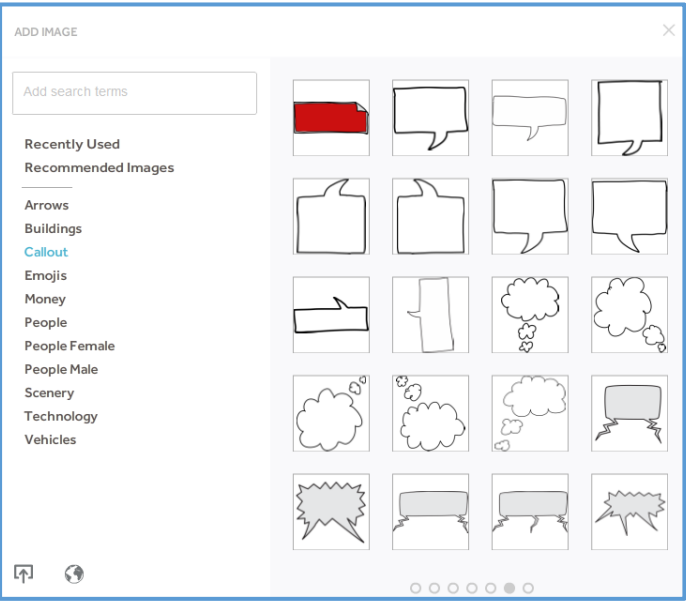

c. Gambar yang dipilih akan mucul di halaman kerja

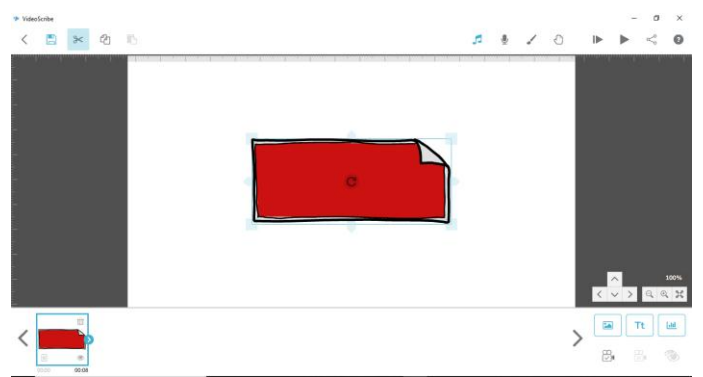

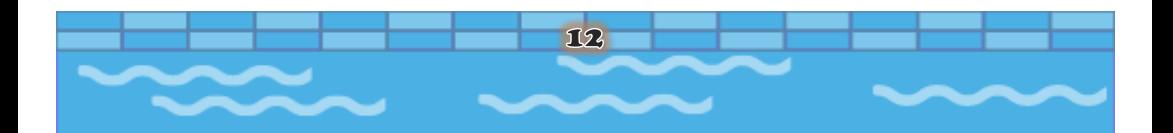

- d. Agar gambar yang muncul tidak berubah, klik set camera to current position pada icon  $\mathbb{S}$
- e. Jika ingin mengambil gambar dari galeri yang kita miliki yaitu klik  $\sqrt{1}$  Add New Image, lalu pilih icon

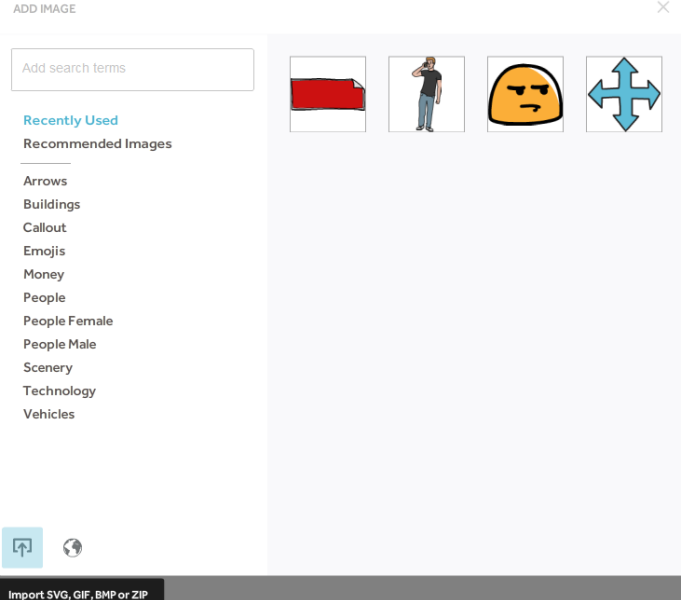

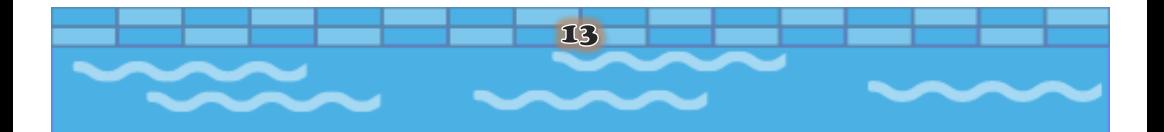

f. Pilih tempat penyimpanan gambar yang Anda miliki, jika sudah klik open

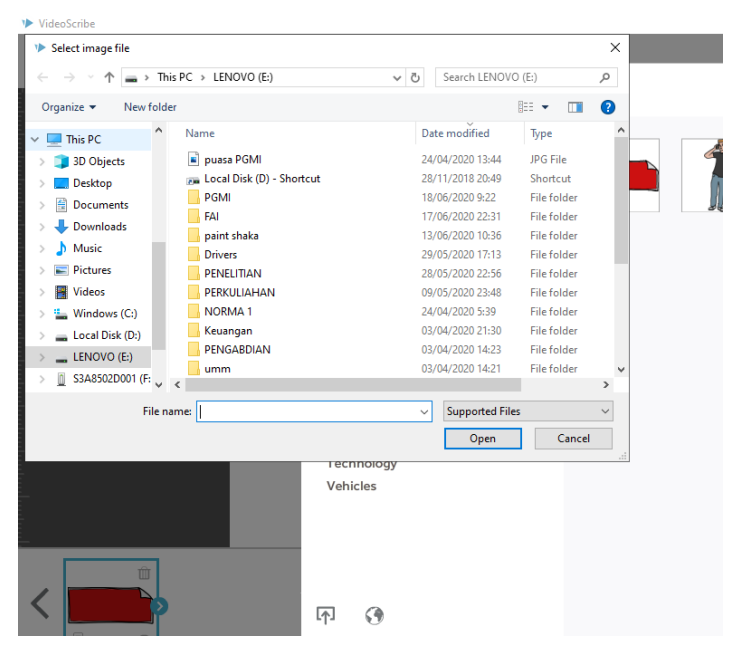

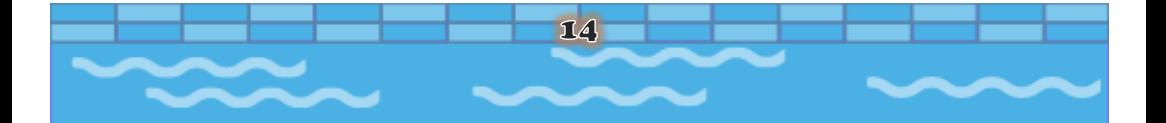

g. Akan muncul tampilan seperti berikut lalu atur letak dan besar kecilnya gambar. Cara mengatur gambar dengan mengklik gambar yang ingin diatur kemudian arahkan kursor. Jika sudah diatur gambarnya dan agar tidak berubah posisi klik set camera to current position.

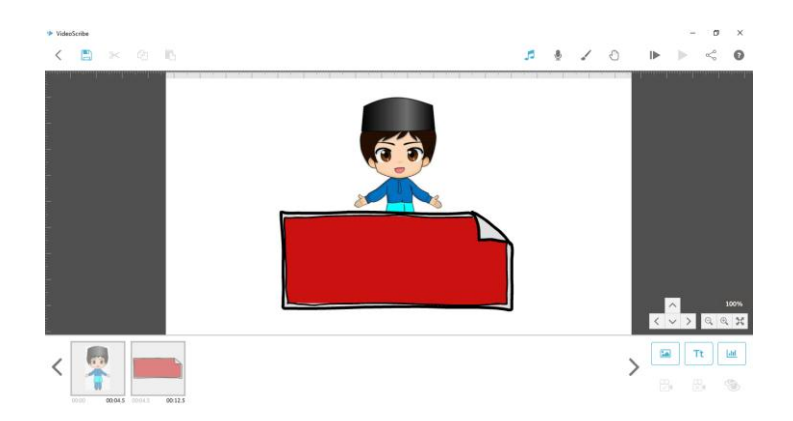

#### <span id="page-22-0"></span>**2. Memasukkan Teks Materi**

a. Klik Add New Text

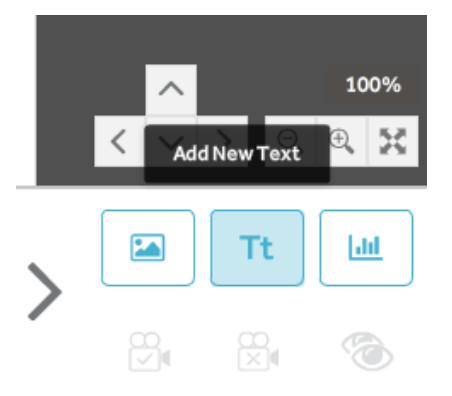

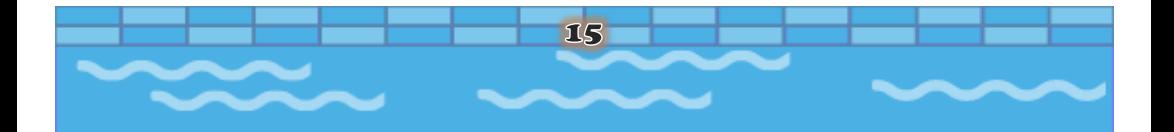

b. Muncul tampilan add text, bisa menulis sesuai kebutuhan, pilih font, dan warna.

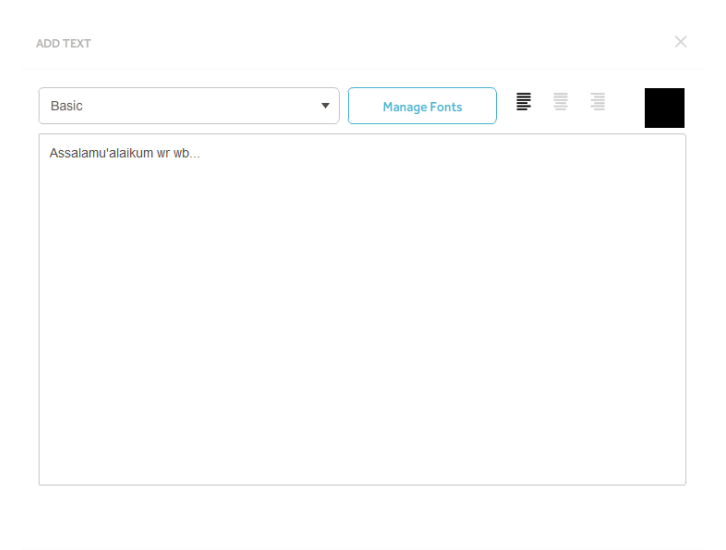

c. Akan muncul tampilan teks yang telah diketik,

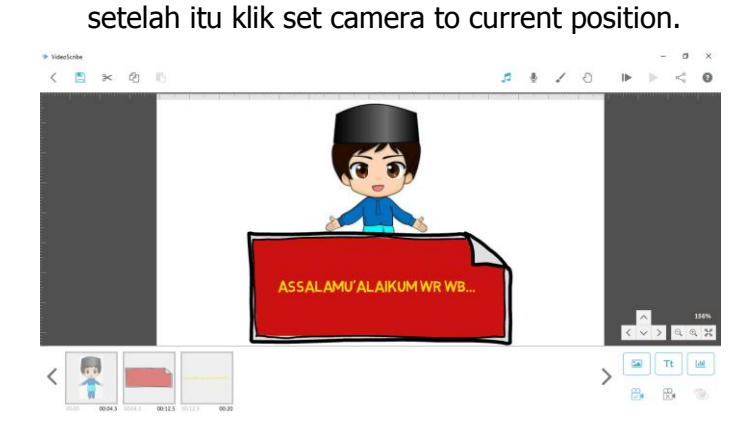

16

#### <span id="page-24-0"></span>**3. Memasukkan Musik**

- a. Jika baru pertama kali membuka membutuhkan koneksi internet untuk memunculkan beberapa musik dan mendownloadnya.
- b. Klik scribe music pada icon
- c. Selanjutnya akan muncul tampilan dengan berbagai macam music, klik music yang diinginkan kemudian bisa atur volume lalu klik centang.

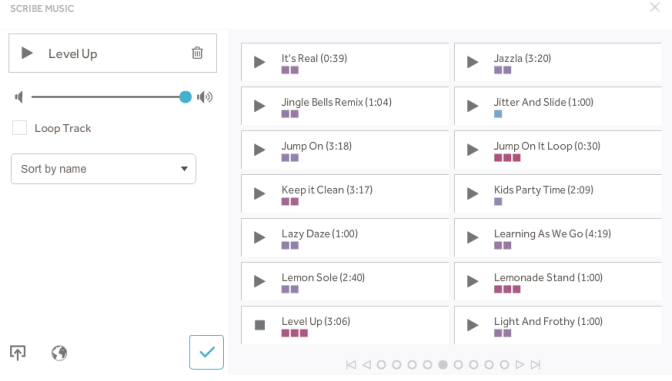

d. Jika ingin melihat tampilan yang kita buat dapat klik Play form Start pada icon

### <span id="page-24-1"></span>**4. Membuat Slide**

a. Letakkan kursor di halaman kerja, geser bisa ke arah kanan, kiri, atas atau bawah sampai terlihat halaman kerja putih seperti awal

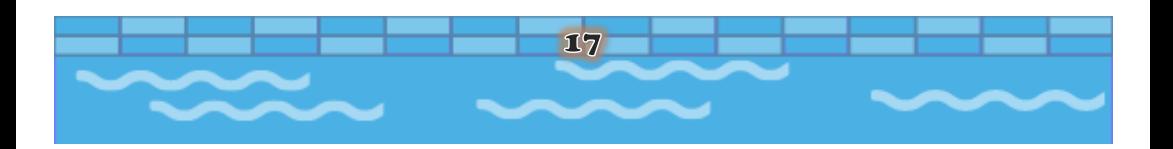

b. Semisal di slide selanjutnya membuat judul materi, bisa memasukkan gambar dan teks untuk judul.

#### <span id="page-25-0"></span>**5. Mengedit Gambar dan Teks**

a. Jika ingin mengedit gambar, klik gambar yang mau diedit, lalu klik layer di bawah yang aktif, klik Element Properties.

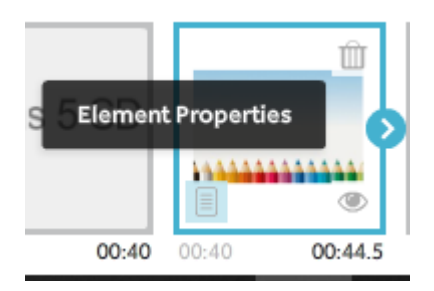

b. Muncul tampilan Image Properties, bisa gunakan fitur graphic filters, drawing options, atau merubah efek tangan dengan drawing hand. Bisa juga mengatur durasi waktu tampilan gambar.

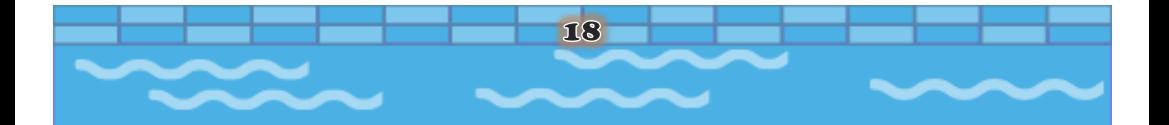

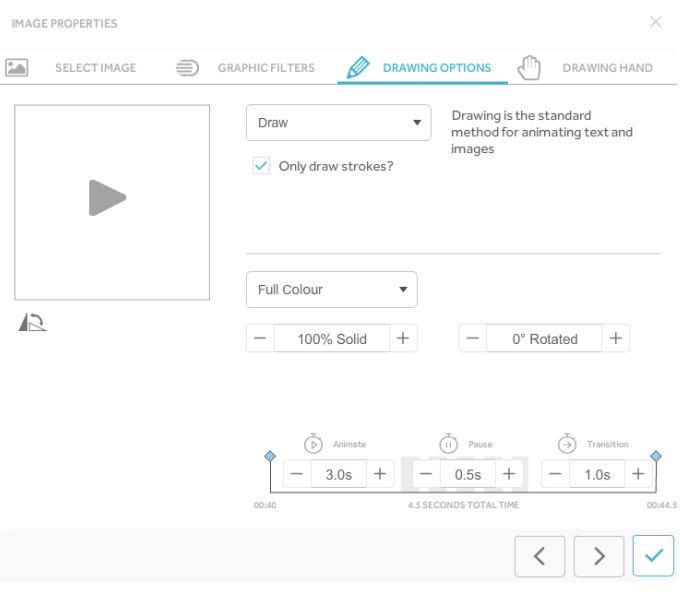

c. Jika ingin mengedit teks, klik teks yang ingin diedit, lalu arahkan kursor ke layer bawah yang aktif, klik Element Properties.

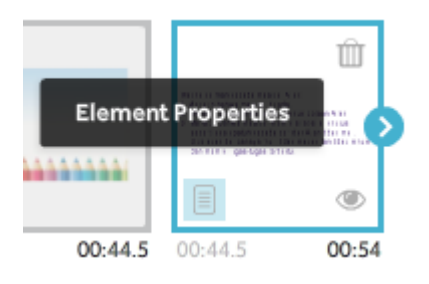

d. Muncul tampilan Teks Properties dengan fitur Edit Text jika ingin menambahkan atau mengurangi tulisan, fitur Graphic Filters untuk menerangkan teks, fitur Drawing Options untuk memberi efek atau mengatur durasi waktu, dan fitur Drawing Teks untuk menambah efek gerak tangan. Jika sudah selesai klik centang.

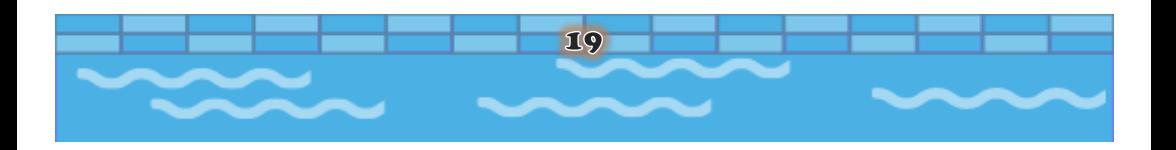

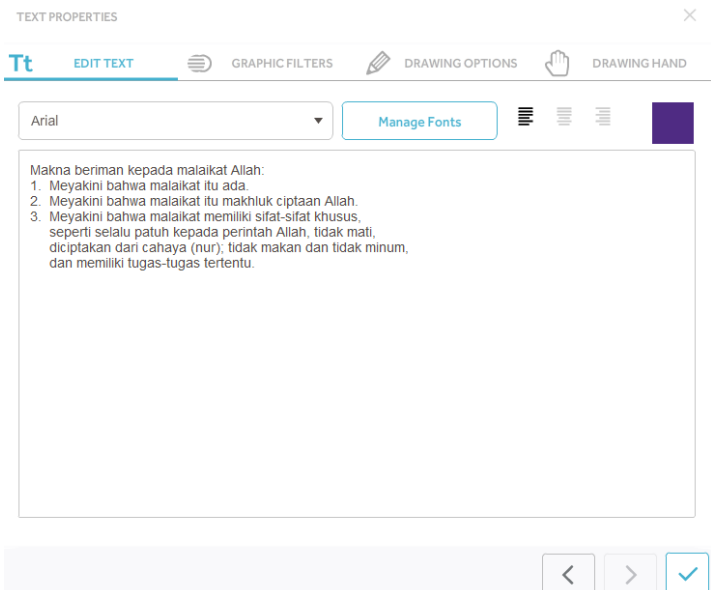

#### <span id="page-27-0"></span>**6. Mempublish Menjadi Video**

a. Jika lebar kerja kita sudah selesai dan ingin mempublish ke video, klik Download or Publish Scribe Video.

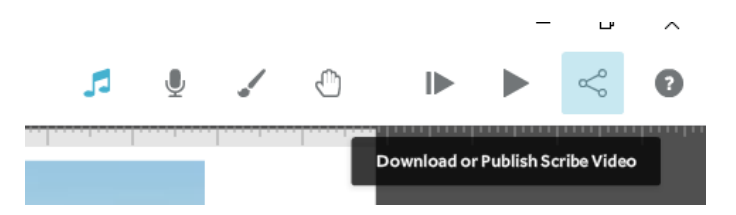

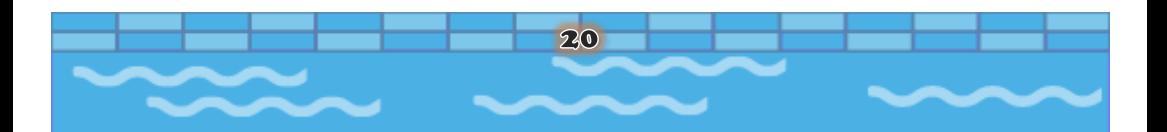

b. Muncul tampilan Share or Download Scribe. Lembar kerja kita dapat di download video, share link, publish ke youtube, atau ppt sesuaikan kebutuhan.

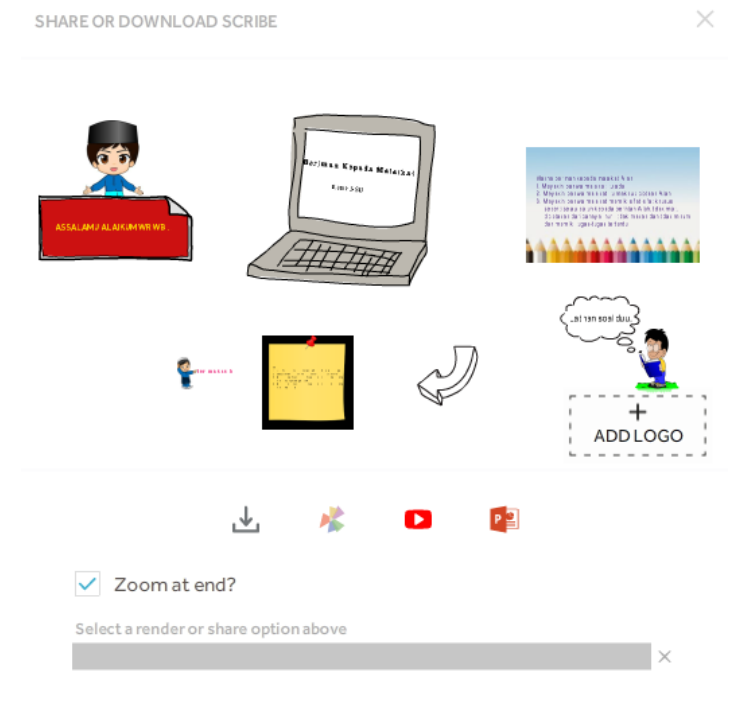

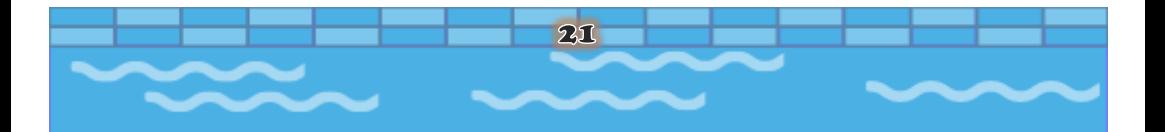

c. Semisal memilih download ke video akan muncul tampilan Create Video File, bisa tulis judul "coba 1" dan disimpan di local disk E.

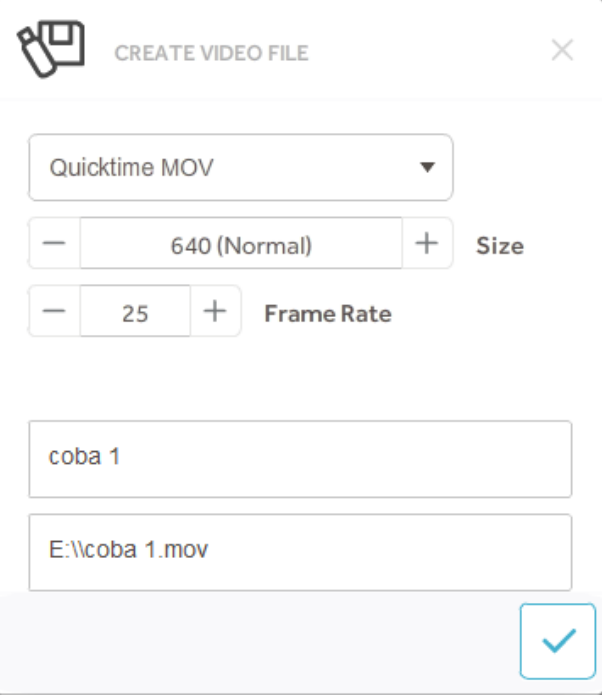

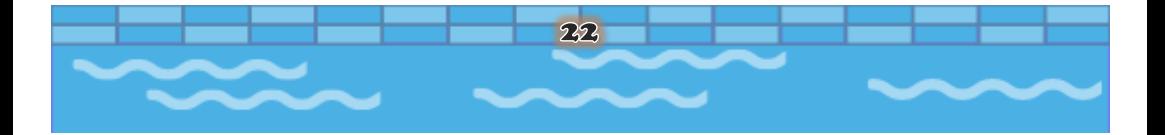

d. Tunggu sejenak untuk Proses donwload ke video.

 $\times$ 

SHARE OR DOWNLOAD SCRIBE

J,  $\blacksquare$  $P_1$  $\sqrt{2}$  Zoom at end? Rendering your scribe  $\mathsf{I}\times$ 

<span id="page-30-0"></span>e. Jika sudah selesai, Video pembelajaran siap dinikamati.

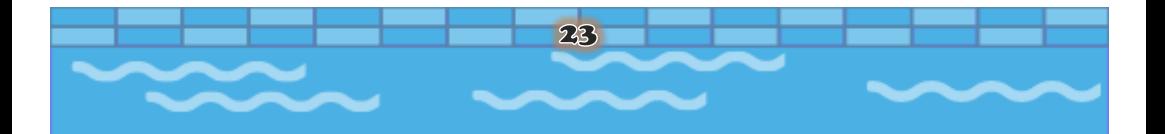

#### **Referensi**

- Athena, T. (2018). Pemanfaatan Media Sparkol VideoScribe di Sekolah Dasar. Jurnal Elpeduaem, 4, 19–21.
- Imamah, N., & Ma'ruf, A. (2018). Pengaruh Penerapan Media Videoscribe untuk Meningkatkan Pemahaman Agidah Akhlag di MTs Darul Ulum Purwodadi. Jurnal Pendidikan Agama Islam, 4, 87–102.
- Shalikhah, N. D. (2020). Edutainment With VideoScribe in Thematic Learning. In 1st Borobudur International Symposium (pp. 1–8). https://doi.org/10.1088/1742- 6596/1517/1/012058
- Sudrajad, F. B., & Hardinto, P. (2017). The Application Teams Games Tournaments and Media Learning Sparkor VideoScribe to Increase Motivation and Study Results. Classroom Action Research Journal. 1(3), 125–132. https://doi.org/10.17977/ um099v1i 32017p125
- Suryadi, A. (2007). Pemanfaatan ICT dalam Pembelajaran. Jurnal Pendidikan Terbuka Jarak Jauh,  $8(1)$ , 83–98.
- Susanti, B. (2019). Penggunaan Media Pembelajaran VideoScribe untuk Meningkatkan Minat Belajar Siswa Kelas V Madrasah Ibtidaiyah At-Taqwa Pinang Kota Tangerang Tahun 2018. Naturalistic: Jurnal Kajian Penelitian Dan Pendidikan Dan Pembelajaran, 3(2), 387–389.

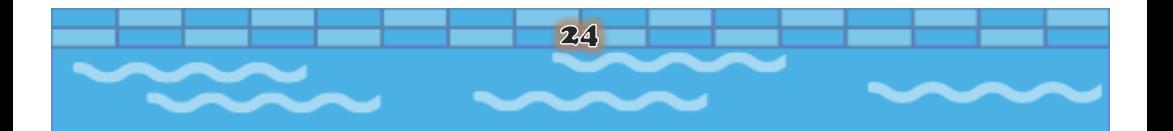

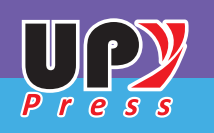

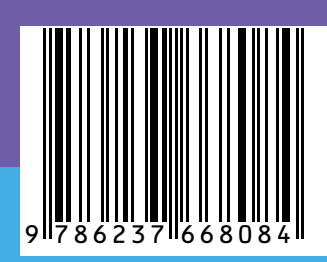